# Application mobile PRONOTE Tutoriel - Profil élève/Parent

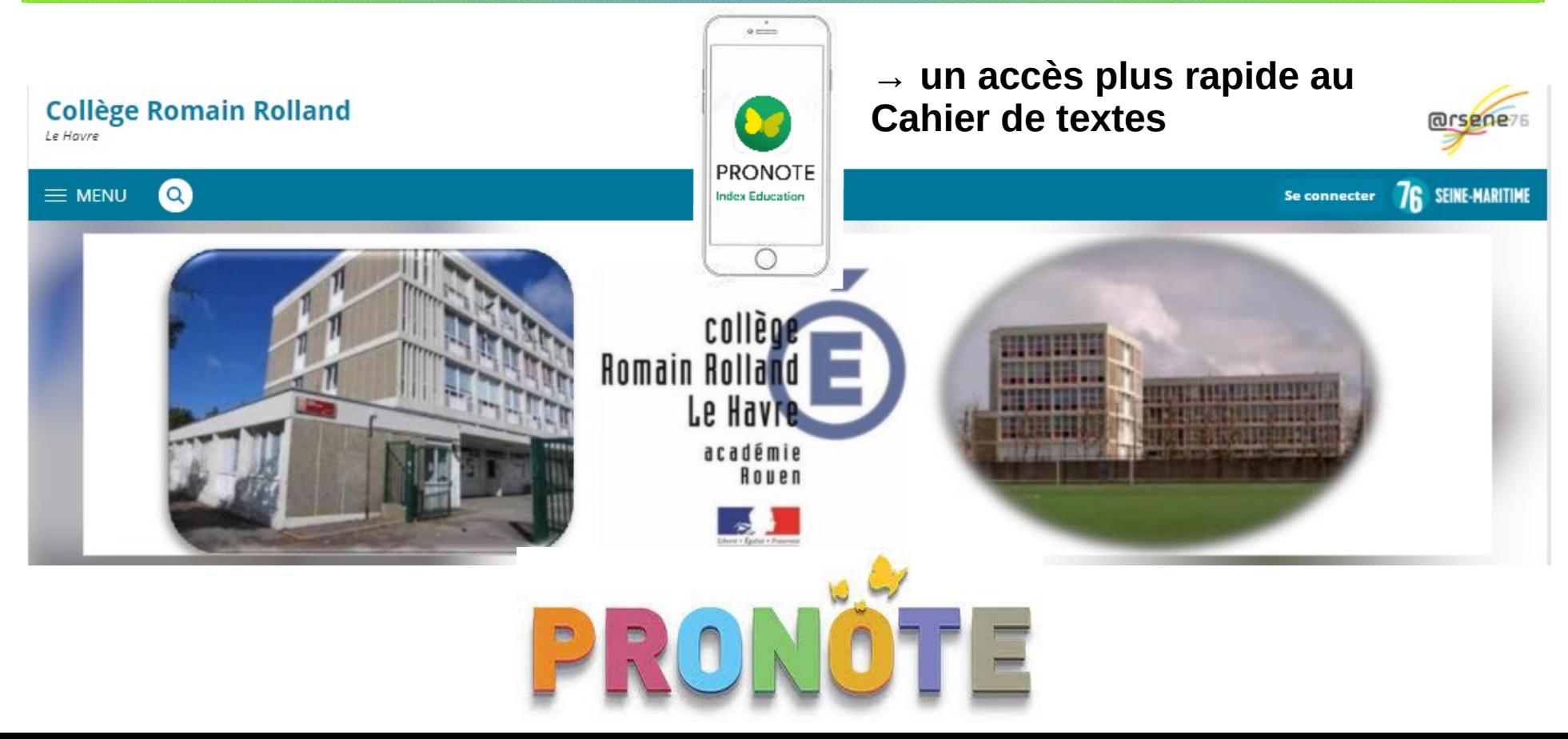

## **Installer l'application mobile Pronote sur smartphone/tablette**

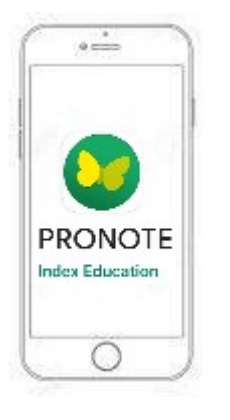

#### **Télécharger** l'application Pronote sur le smartphone/tablette.

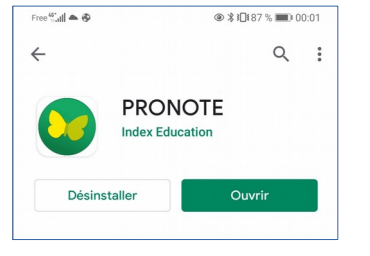

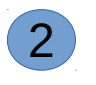

 $\left( {\bf 1} \right)$ 

(2) Une fois l'application installée, il faut **activer les services**  et la phrase « Commencer par ajouter un compte » ou « Ajouter un compte » s'affiche.

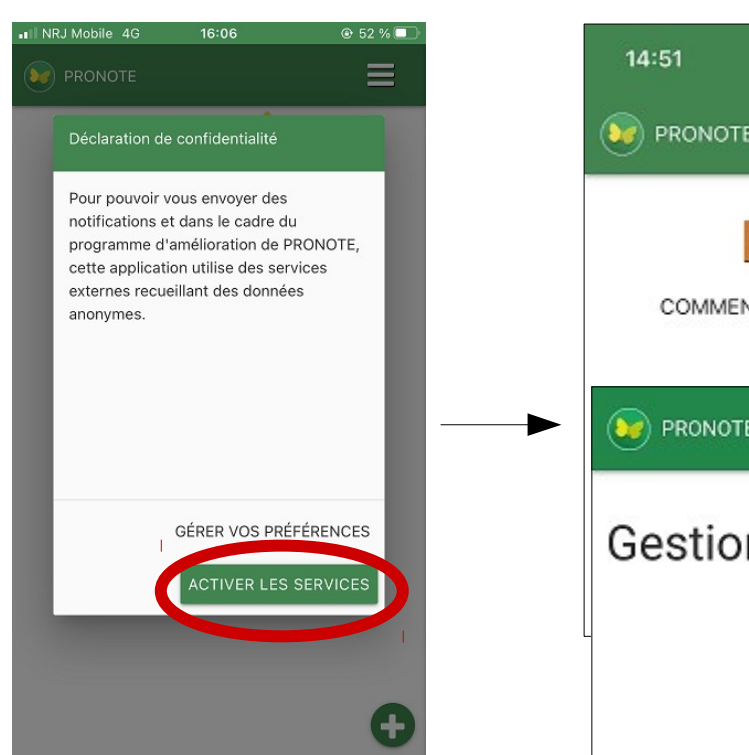

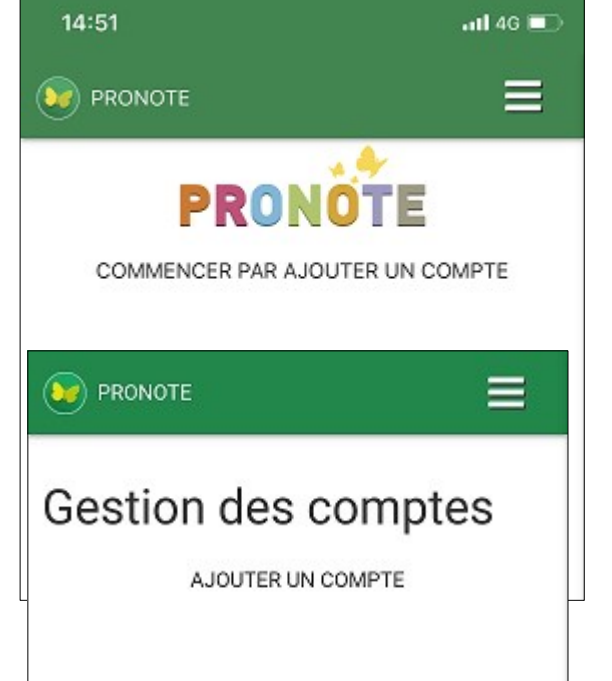

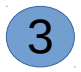

**Sur un autre appareil** (ordinateur, smartphone ou tablette), se connecter à l**'interface web Pronote via Arsène76, en tant qu'élève ou parent.** X MENU

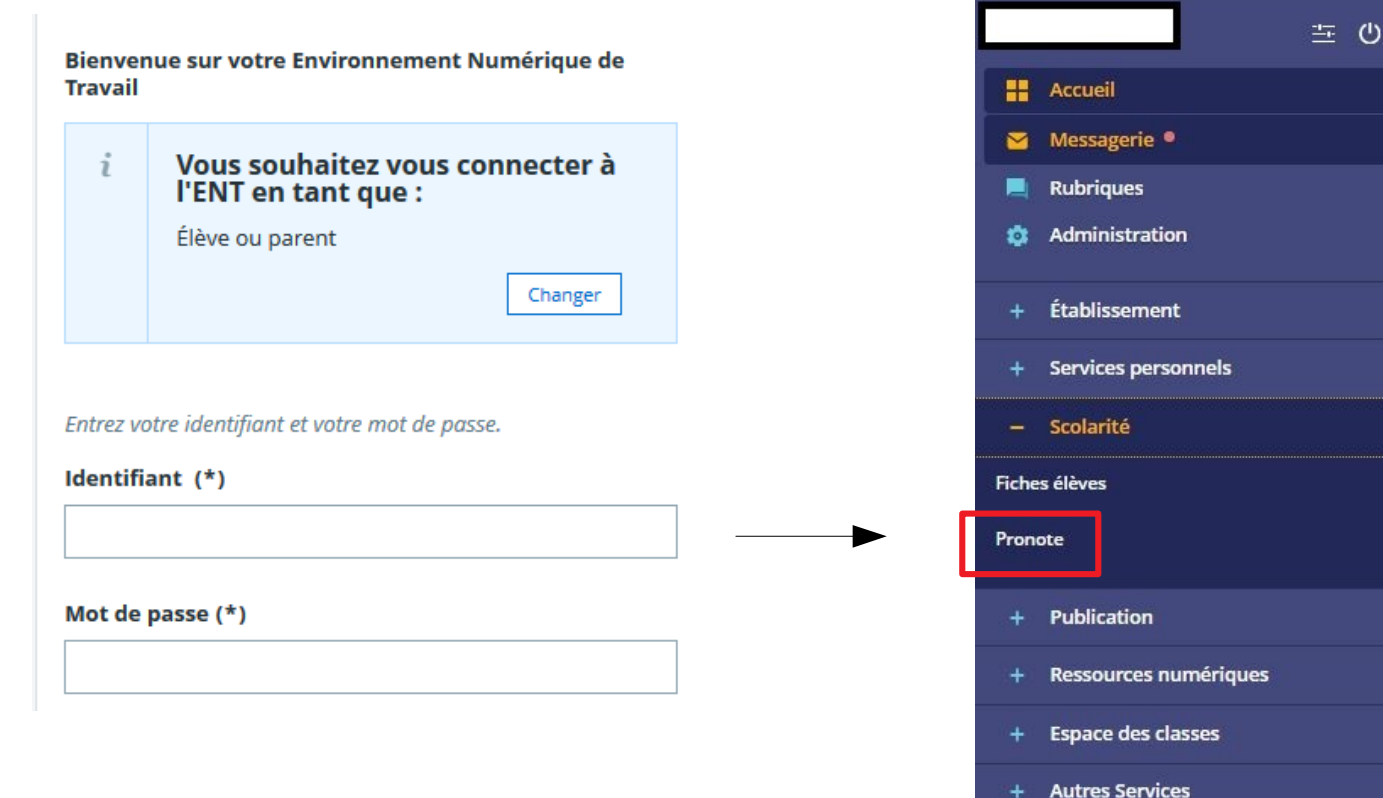

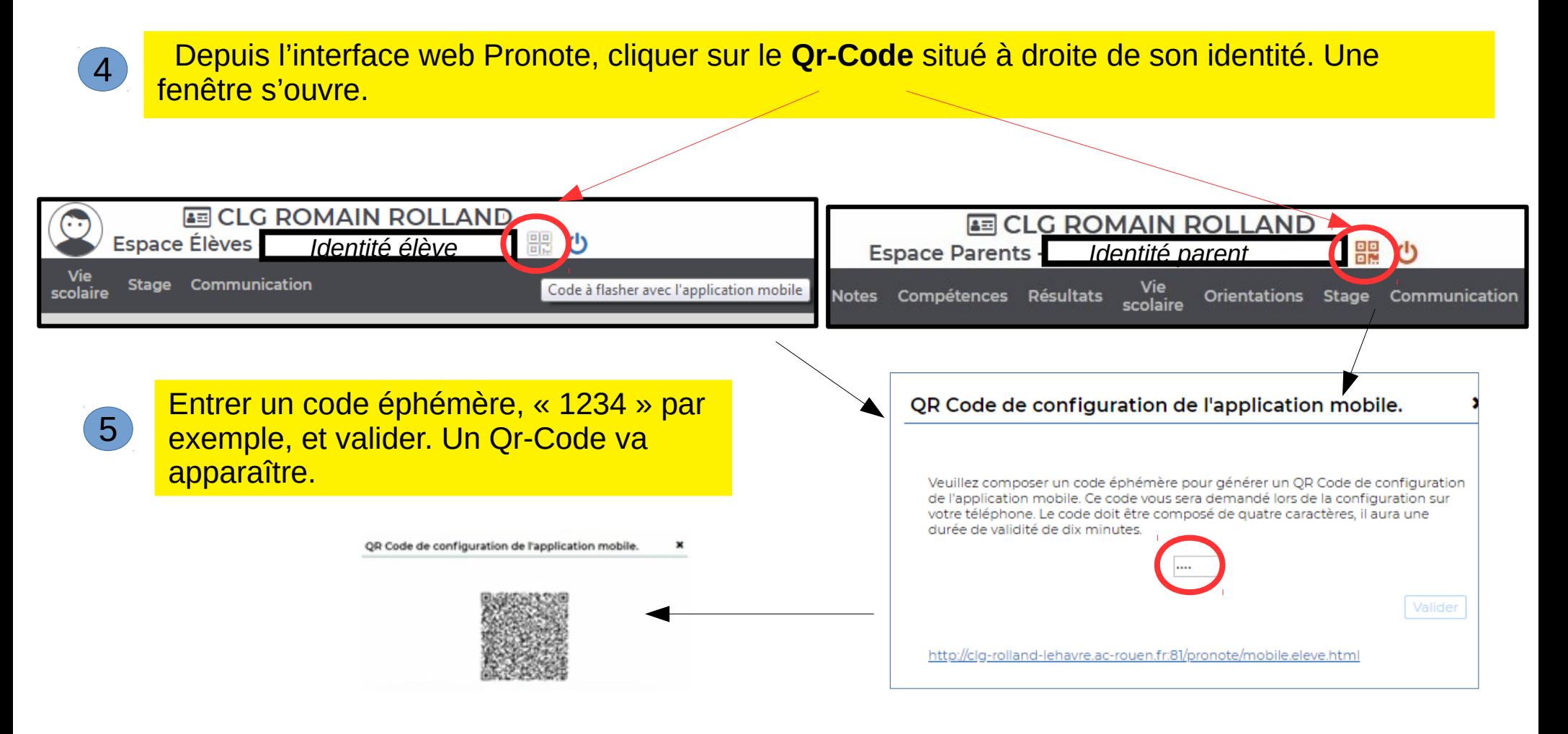

 $6<sup>°</sup>$ 

**Depuis le téléphone**, appuyer sur « **Commencer par ajouter un compte** », puis appuyer sur « **Flasher le Qr-Code** ». Autoriser l'accès à l'appareil photo, flasher le Qr-code et saisir le même code utilisé précédemment (ici « 1234 »). Valider. Après quelques instants, le compte Pronote est installé.

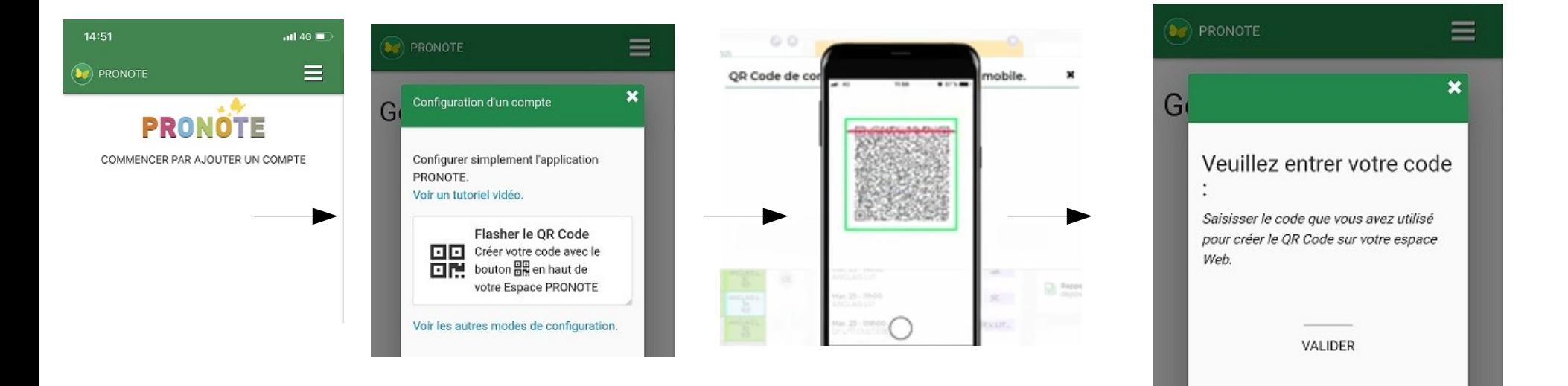

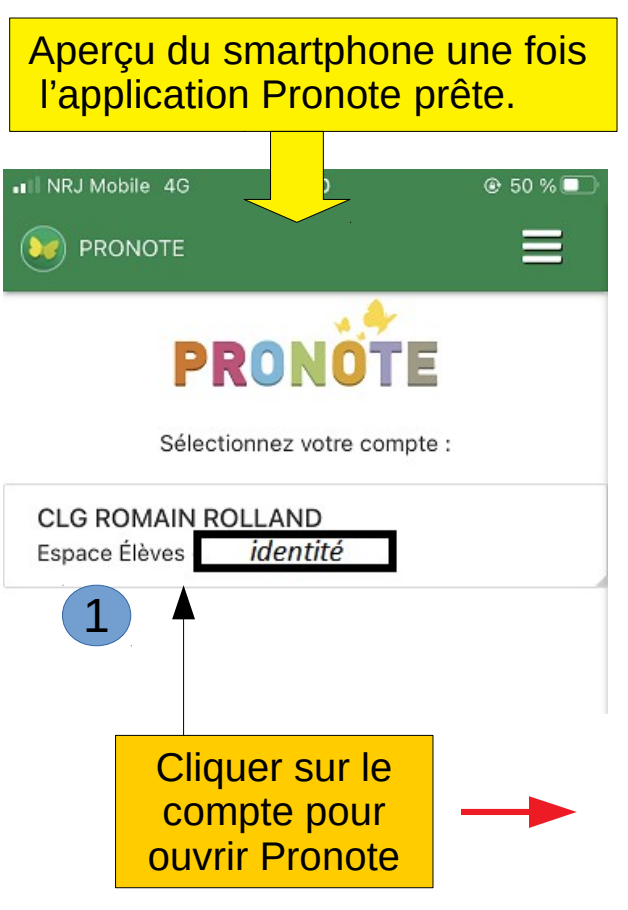

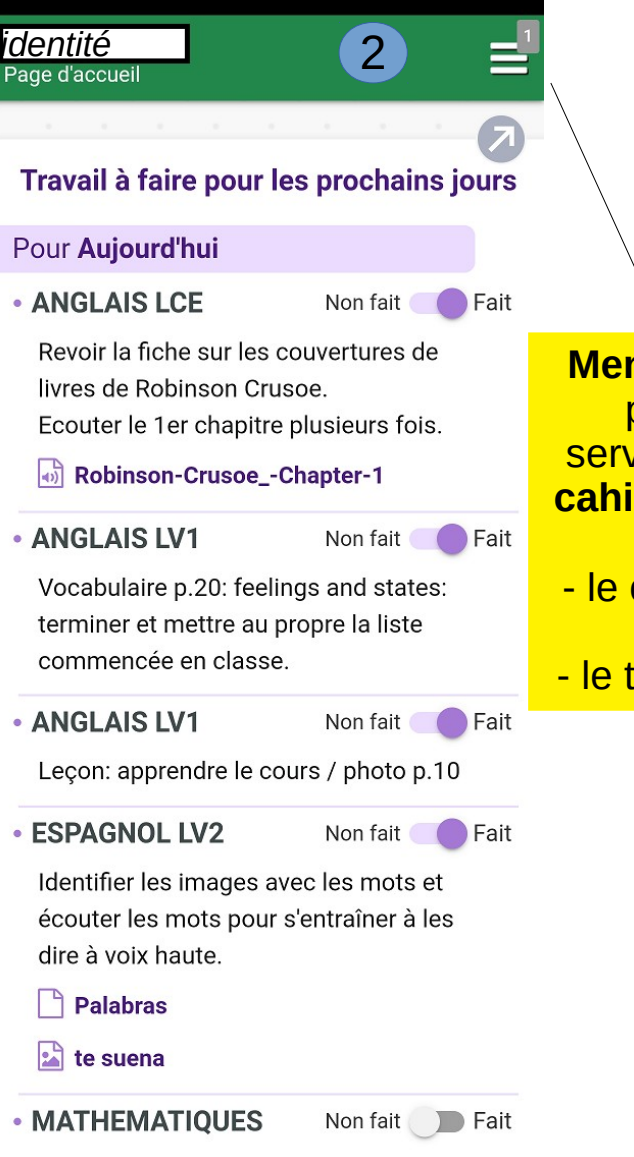

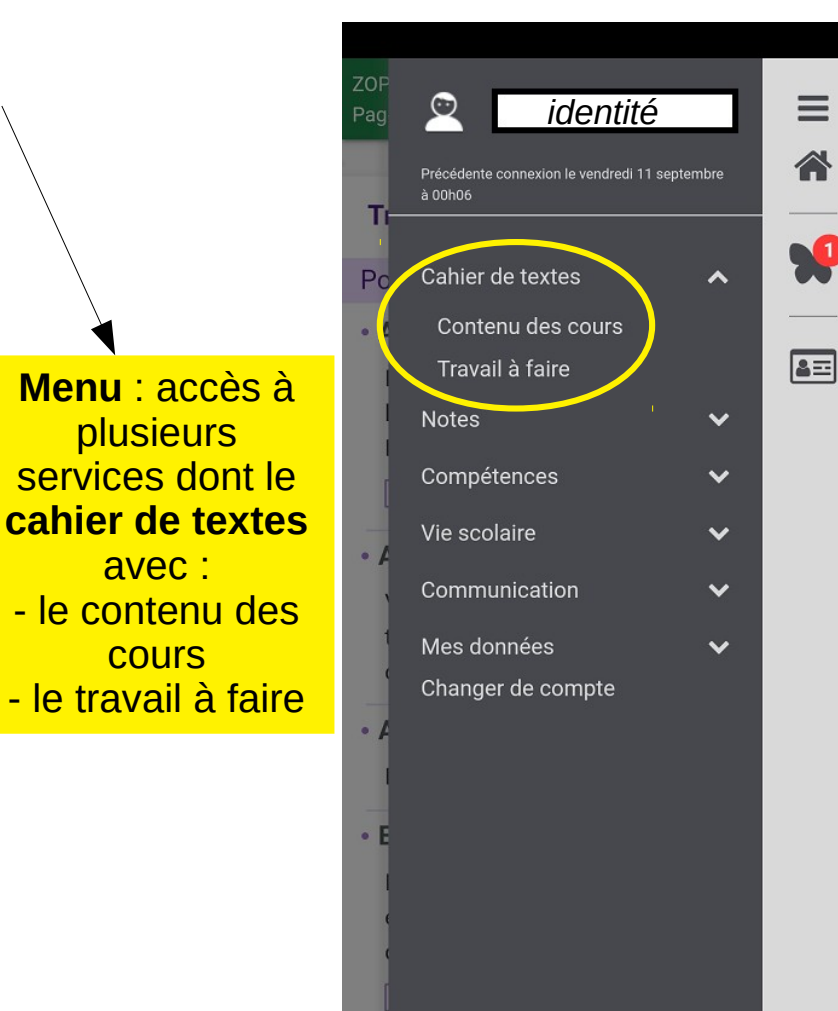

 $\mathcal{L}$ 

 $F_{i}$  in the three states  $\Omega$  $\Omega$  is a map  $\Omega$  $\Omega$ . Later the second is a

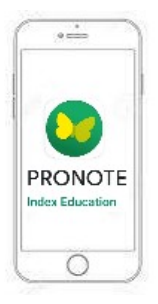

Les cours de la semaine sont listés.

En cliquant sur une journée, le contenu des cours, par matière, apparaît.

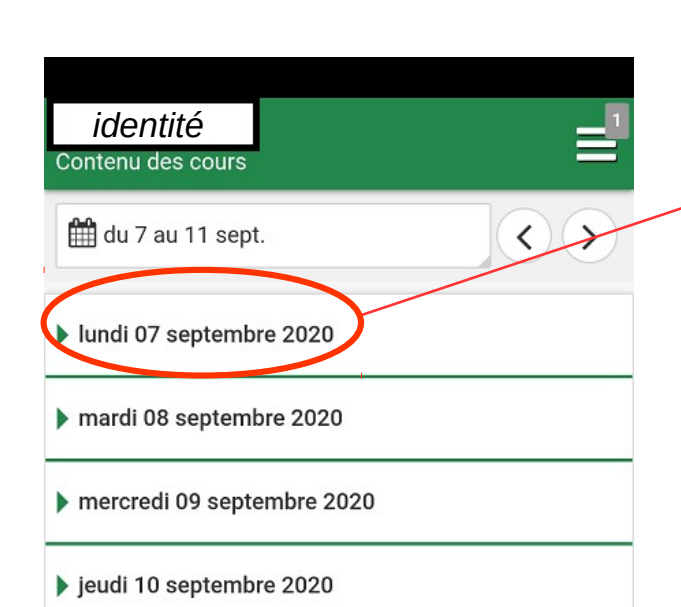

Détail du cahier de textes :

**contenu des cours.**

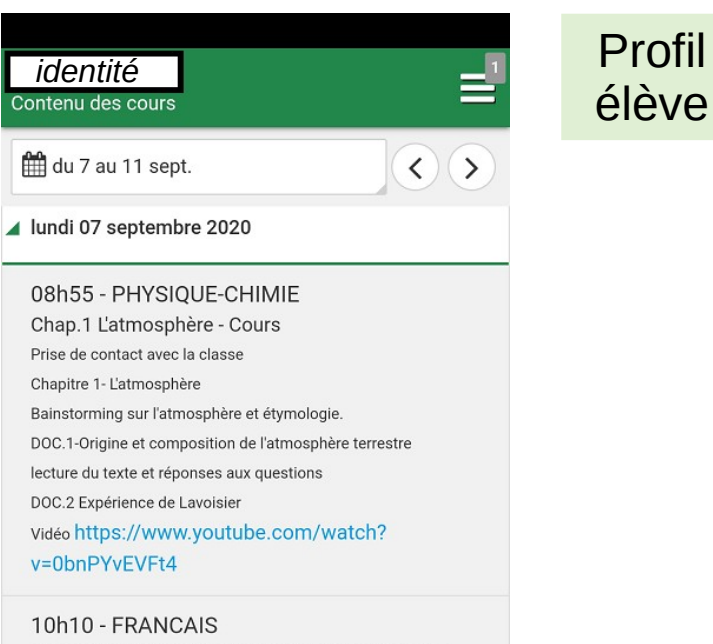

MA VILLE MON HISTOIRE CHAP I Le havre où je.... recherches documentaires sur Le havre (questionnaire )salle CDI

11h05 - ESPAGNOL LV2 Pasando lista - Correction Reprise des expressions pour répondre à l'appel. Trace écrite du cours ci-jointe.

Travail de la prononciation et de l'accentuation avec la lecture de la liste des élèves

01.CO pasando lista\_Corregido.pdf

14h25 - MATHEMATIQUES Relatifs Antivitá d'introduction à la commo de nombres relatife

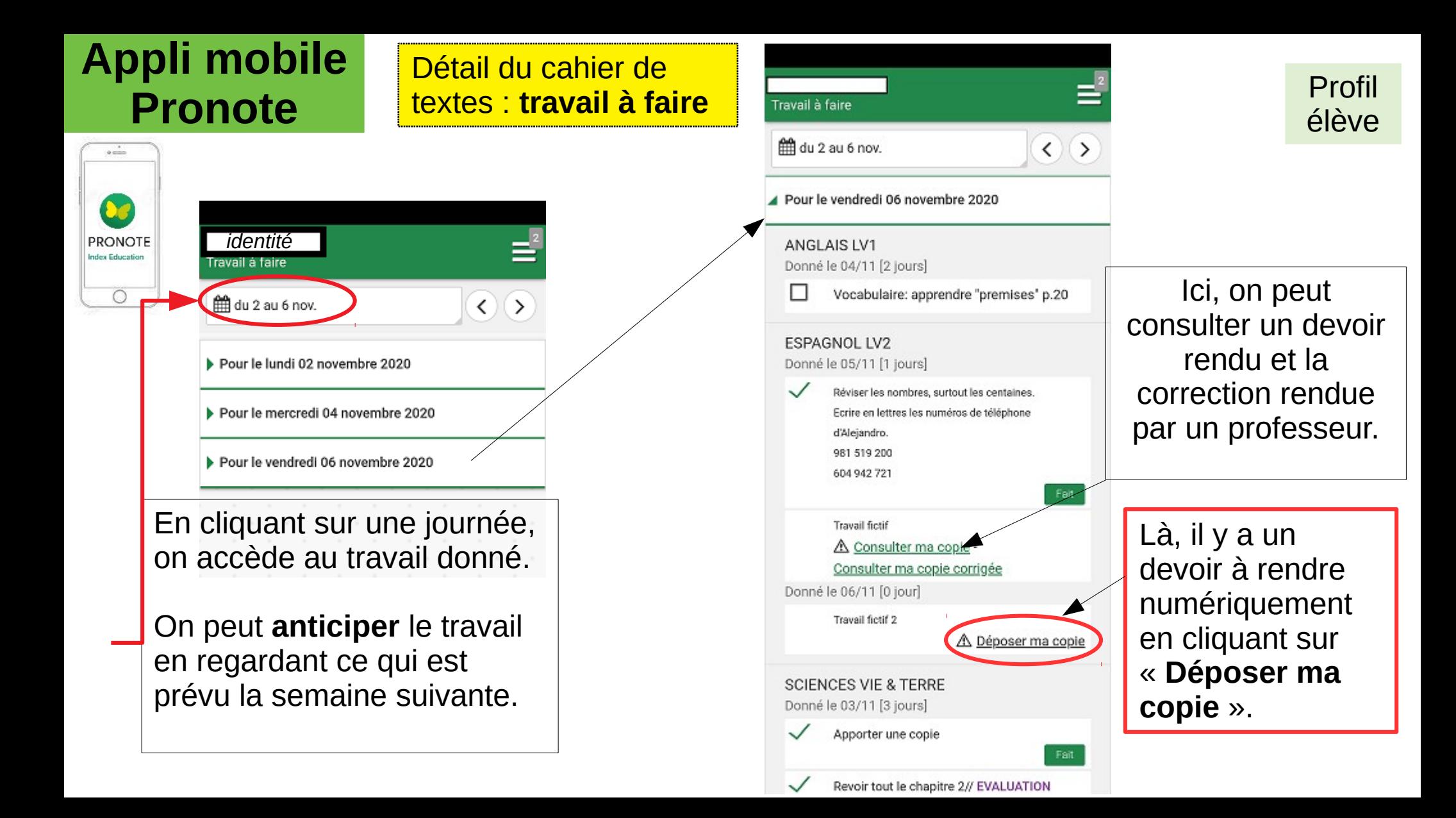

#### **Installer un 2ème compte Pronote**

Il est possible de créer plusieurs comptes Pronote (parents, élèves) sur le même appareil. Il suffit d'aller dans le menu et de sélectionner « Gestion des comptes » et de cliquer ensuite sur « Ajouter un compte » ou sur  $\Box$  en bas à droite. Puis répéter les manipulations depuis la page 3 jusqu'à obtenir les deux comptes sur la page d'accueil.

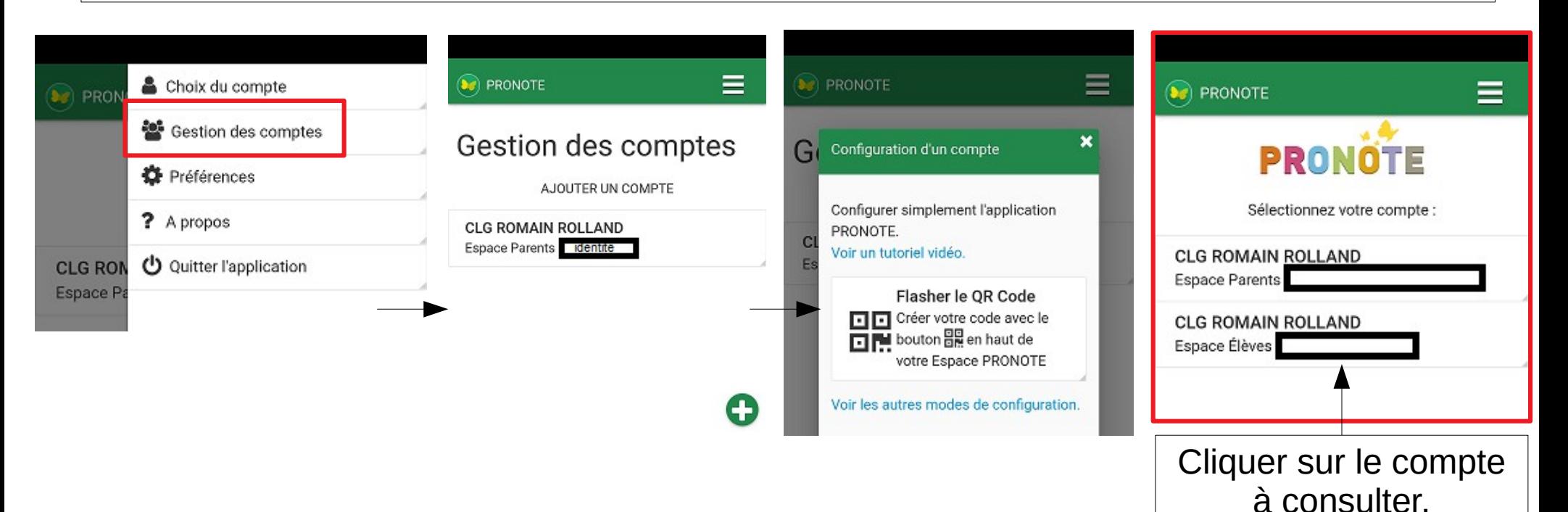